# **BWP 2XXXX – UPDATE**

# **Instructions for updating the firmware of operating devices of the type BWP 2XXXX**

# Application note

108819 en 00 © PHOENIX CONTACT 2018-10-17

# **1 Description**

This document describes the procedure for updating the firmware for operating devices of type BWP 2XXXX.

# **2 Important information**

 $\mathbf{I}$ 

 $\mathbf i$ 

 $\mathbf{i}$ 

### **NOTE: Device malfunction**

Interruption of the supply voltage during the update process can result in a malfunction on the device. In this case, the device can no longer be used.

- **•** Do not interrupt the supply voltage of the device during the update process.
- When updating the firmware, the operating device is restored to its default settings.
- Please note any other information available regarding firmware updates. If available, this will be included with the firmware update files.
- Please note:
	- **•** Only create combinations of firmware and device versions that have been approved by Phoenix Contact.

For information on compatible and approved firmware versions for your devices, and instructions on how to perform updates, please visit *phoenix*[contact.net/products.](http://phoenixcontact.net/products)

# **3 Hardware requirements**

- BWP 2XXXX
- External storage medium (USB stick)

### **4 Firmware update**

#### **4.1 Firmware requirements**

If the following conditions are fulfilled, you can perform an update of the firmware:

- You have received an suitable update file for your device type from Phoenix Contact.
- You have a USB stick (≥ 512 MByte) as data media for the update.

#### **4.2 Prepare the storage media**

Create the USB stick for the update as follows:

- **•** Insert the USB stick into the suitable slot of your system.
- **•** Unpack the ZIP archive with an archiver (for example  $7-Zip$ ).

The files are extracted to the "eHMI\_Updater" directory.

**•** Copy this directory into the root directory of the USB stick.

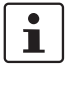

For a successful update process, you may not change the file and directory names of the update.

**•** Remove the USB stick from the slot of your system.

#### **4.3 Perform update**

To perform the update, proceed as follows:

- **•** Connect the operating device to the supply voltage.
- **•** Insert the USB stick with the update files into the slot of the operating device.
- Open the configuration pages via the "Settings" button when starting the operating device.

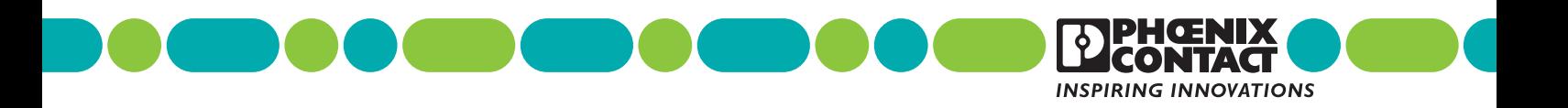

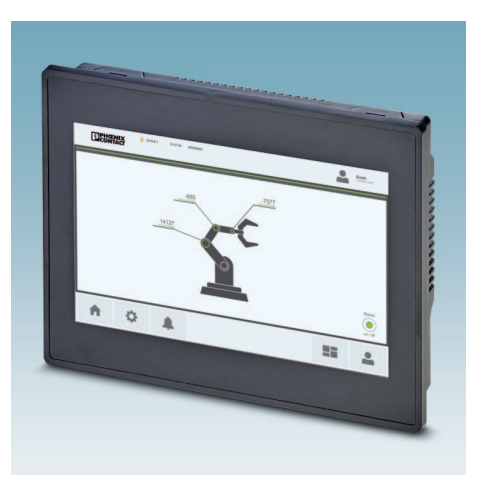

- **•** Press the "Information" button.
- **•** Press the "Update Panel" button and enter the password.

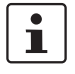

The configuration is password protected. The default password is  $+++$ -".

**•** Press the "Update Firmware" button.

#### **NOTE: Device malfunction**

All data in the flash memory of the operating device will be deleted at the update.

Do not interrupt the power supply during the process. After canceling the process, the operating device may not be operational anymore.

If an update fails, restart the update process.

- **•** Wait until the update process is complete and the operating device restarts automatically.
- **•** Remove the USB stick from the slot of the operating device.

# **5 Browser update**

#### **5.1 Update requirements**

If the following conditions are fulfilled, you can perform an update of the browser:

- You have received an suitable update file for your device type from Phoenix Contact.
- You have a USB stick ( $\geq 64$  MByte) as data media for the update.

#### **5.2 Prepare the storage media**

Create the USB stick for the update as follows:

- **•** Insert the USB stick into the suitable slot of your system.
- **•** Unpack the ZIP archive with an archiver (for example [7-Zip](http://www.7-zip.de/)).

The files are extracted to the "UpdateOtter" directory

**•** Copy this directory into the root directory of the USB stick.

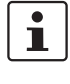

For a successful update process, you may not change the file and directory names of the update.

**•** Remove the USB stick from the slot of your system.

#### **5.3 Perform update**

To perform the update, proceed as follows:

**•** Connect the operating device to the supply voltage.

- **•** Insert the USB stick with the update files into the slot of the operating device.
- Open the configuration pages via the "Settings" button when starting the operating device.
- **•** Press the "Information" button.
- **•** Press the "Update Panel" button and enter the password.

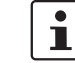

The configuration is password protected. The default password is  $+++$ ".

**•** Press the "Update Browser" button.

## **NOTE: Device malfunction**

Do not interrupt the power supply during the process. After canceling the process, the operating device may not be operational anymore.

If an update fails, restart the update process.

- **•** Wait until the update process is complete and the operating device restarts automatically.
- **•** Remove the USB stick from the slot of the operating device.